# **Help Documentation**

<span id="page-0-0"></span>[Browser Compatibility](#page-0-0)

- [User Interface](#page-0-0)
	- [Map Navigation](#page-0-0)
	- [Main Toolbar](#page-1-0)
	- **[Searching](#page-2-0)**

**[Information Panels](#page-3-0)** 

- [Right Hand Panel](#page-3-1)
- [Information Window](#page-5-0)
	- o [Parcel Info](#page-5-1)
		- o [Abutters List](#page-5-2)

**[Printing](#page-7-0)** 

[Frequently Asked Questions](#page-8-0)

## **Browser Compatibility**

This Web Application is built on a Microsoft Silverlight platform and is compatible with FireFox, Internet Explorer, Chrome and Opera Internet Browsers.

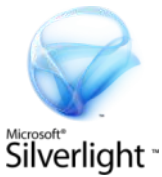

Silverlight is a free browser plug-in (like Flash), that is available here: [Download Silverlight.](http://www.microsoft.com/silverlight/)

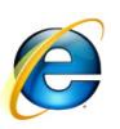

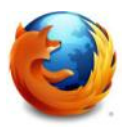

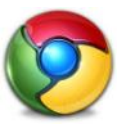

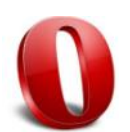

## **General Information**

### *Map Navigation*

*Zoom In/Out* – There are several ways to zoom in and out of the map, which include:

- Move the mouse scroll wheel forward to zoom in and backward to zoom out. J.
- Drag the scale bar (located on the left side of the page) up to zoom in and  $\mathcal{L}_{\mathrm{max}}$ down to zoom out or click on the plus and minus on the scale bar.
- Holding down the Shift key and the left mouse click, drag a box to the zoom in extent. Hold down Shift + Ctrl and the left mouse click and drag a box to the zoom out extent.
- Zoom to Full Extent on the Scale Bar

*Note: When in topo basemap clicking on zoom to full extent will zoom you to the extent of the town boundary. When using other basemaps such as the canvas, by zooming to full extent you will go far beyond the town's boundaries. To quickly return to the town boundary you can switch the basemap to topo and it should take you there. For more information see* [Change Basemap](#page-1-1)*.*

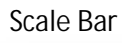

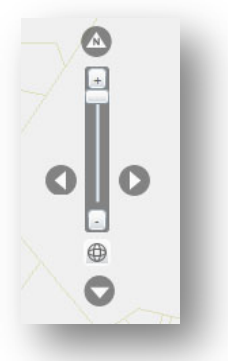

**Pan** – use the North Arrow navigation (the four arrows on top, bottom, left and right side of the scale bar) to pan to the North, South, East West, or simply hold the left mouse click and drag.

*Map Coordinates* **-** The bottom left of the map continuously displays the map coordinates.

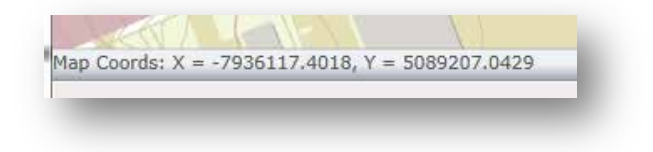

#### <span id="page-1-0"></span>*Main Toolbar*

The main toolbar is located on the top left side of the map and contains the following features:

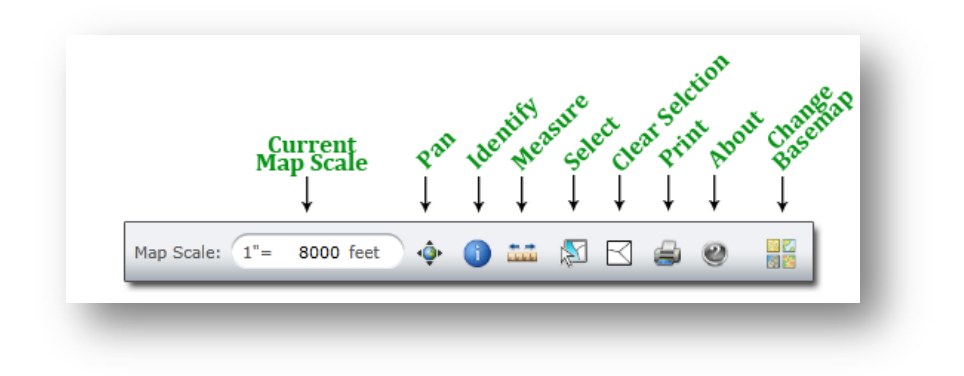

*Current Map Scale* - Displays the current scale for the map. You can zoom to a particular scale by typing it in (ex. type in 8000 to go to 1"=8000 ft) and then hitting "Enter" on your keyboard. Not all information can be displayed at certain scales. If you type in a scale that is not accessible (ex. 1"=1ft), the map view will automatically zoom to the closest available scale.

<span id="page-1-1"></span>**Pan**  $\hat{\mathbf{Q}}$  – Allows the user to pan around the map. When the Pan tool is active, the cursor will switch to the pan icon  $\ddot{\bullet}$ 

*Identify*  $\bigcup$  – Use this tool to click on parcels and return information. See Information Window for more details. When the Identify tool is active, the cursor will switch to the identify icon

*Measure* – Measures linear distance in feet, miles, meters or kilometers. When the measure tool is active, the cursor will switch to the measure icon

Click the measure tool to activate the Measure window. Click on the map to start measuring, and double click the map to stop measuring. The Measure window will display the current line segment length as well as the total length. The units can be changed at any time from the default units of feet.

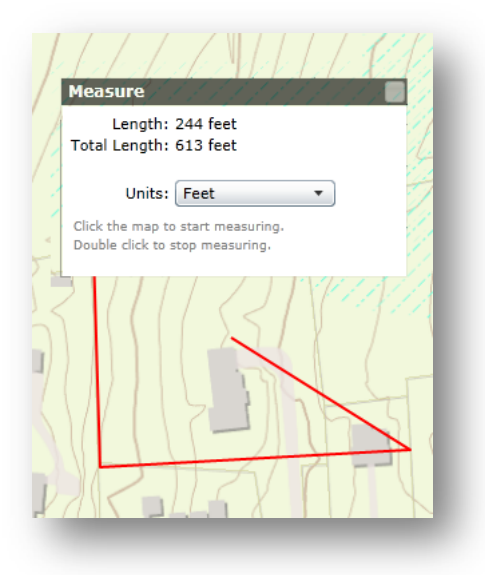

*Select* –Enables the [Select Panel](#page-4-0) on the right. Select parcels either by point, line, or polygon. Interactively remove or add to the selection. When the tool is active, the cursor will switch to the arrow icon

*Clear Selection* – Clears all selected features in the map. When the tool is active, the cursor will switch to the arrow icon ►

*Print*  $\bigoplus$  – Prints the current map view as an 8.5x 11 or 11x17 pdf. See [Printing](#page-7-0) for more information.

*About* <sup>2</sup> - Contains Town contact person and data information.

*Change Basemap* – changes the underlying basemap. Click here to switch the basemap display to an Orthophotograph, Street Map, Topo Map, or Canvas Map. The **Street** map is useful for town wide mapping and reference and is very similar to Google Maps. The **Topo** map has been developed with the Town's data and is a good choice for parcel level detail. The **Canvas** map provides a nice blank background for displaying multiple data layers with many colors (ex. zoning, Fema Flood).

*The Ortho's and Street Maps may not be available at every scale.*

*To close the window click on the Change Basemap Icon* 

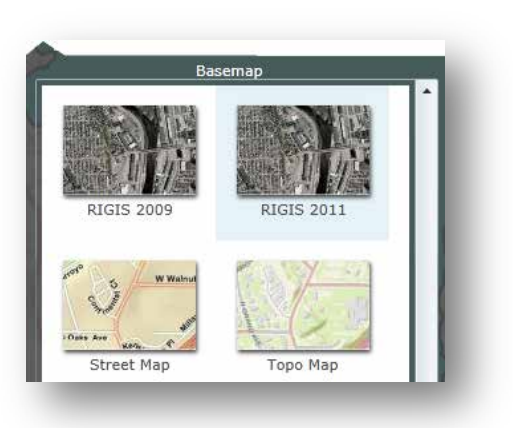

### <span id="page-2-0"></span>*Searching*

<span id="page-3-1"></span>The search window is located on the top right hand side of the map.

**You can search by owner, address or parcel** id (plat lot). **Search results** are displayed in the Right [Hand Panel.](#page-3-1) The number of results is displayed and to see the search results, click on the arrow to the left of the results:

Each row in the result can be clicked and the map will **pan and zoom** to the parcel location.

The [information window](#page-5-0) will also open.

If no search results are returned, try being less specific. For example, if searching for 21 Main Street returns 0 results, try searching for 21 Main.

# <span id="page-3-0"></span>**Information Panels**

There are two collapsible/expandable panels in the application, the [right hand side panel](#page-3-1) and th[e information window](#page-5-0) panel.

### *Right Hand Panel*

The Right Hand Side Panel has the following Tabs:

*Map Layers* – Displays a list of map layers which can be enabled/disabled. Layers that are grayed out are not available for display at the current scale. Click on the check box þ under the Map Layers panel to turn layers on/off.

*Legend –* Displays currently enabled layer symbology. *Information* – Displays information for the currently identified/selected parcel.

*Search Results* – Displays the number of records returned and the layer in which each result appears. Clicking

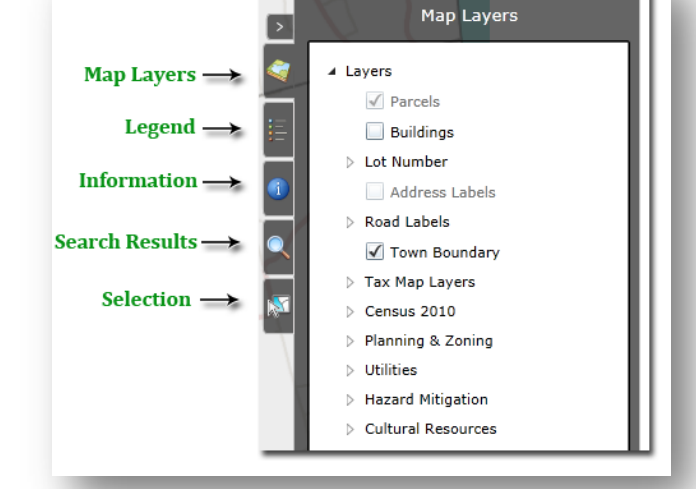

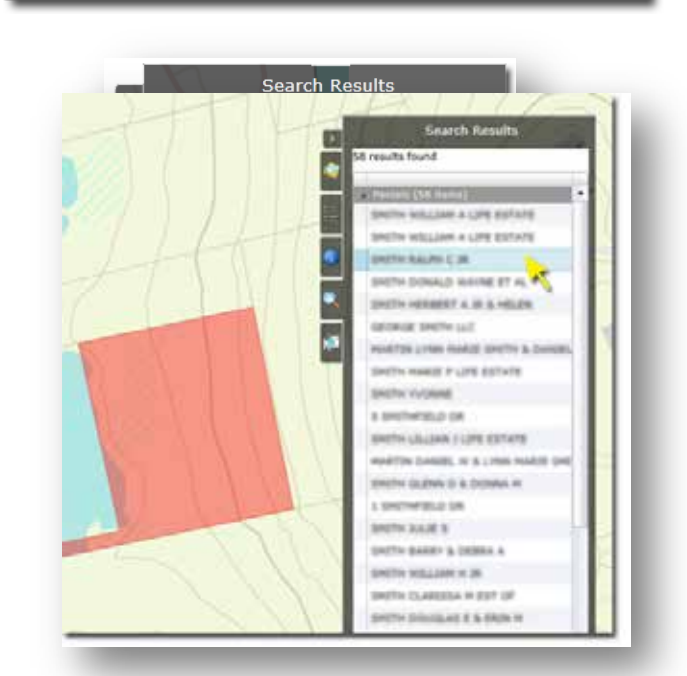

ø

Search

Q smith

on a search result will also open the Identify Window and select the appropriate parcel. The map will pan and zoome to the selected parcel. For more information see [Searching.](#page-2-0)

**Selection**  $\mathbb{R}$  - Enables the Selection toolbar in the panel. When making selections, be sure to enable a *Selection Type* and a *Selection Method*:

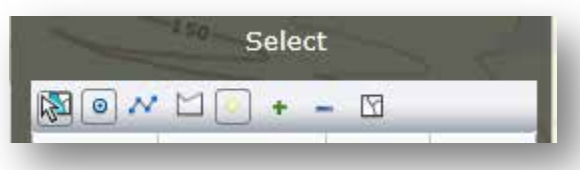

<span id="page-4-0"></span>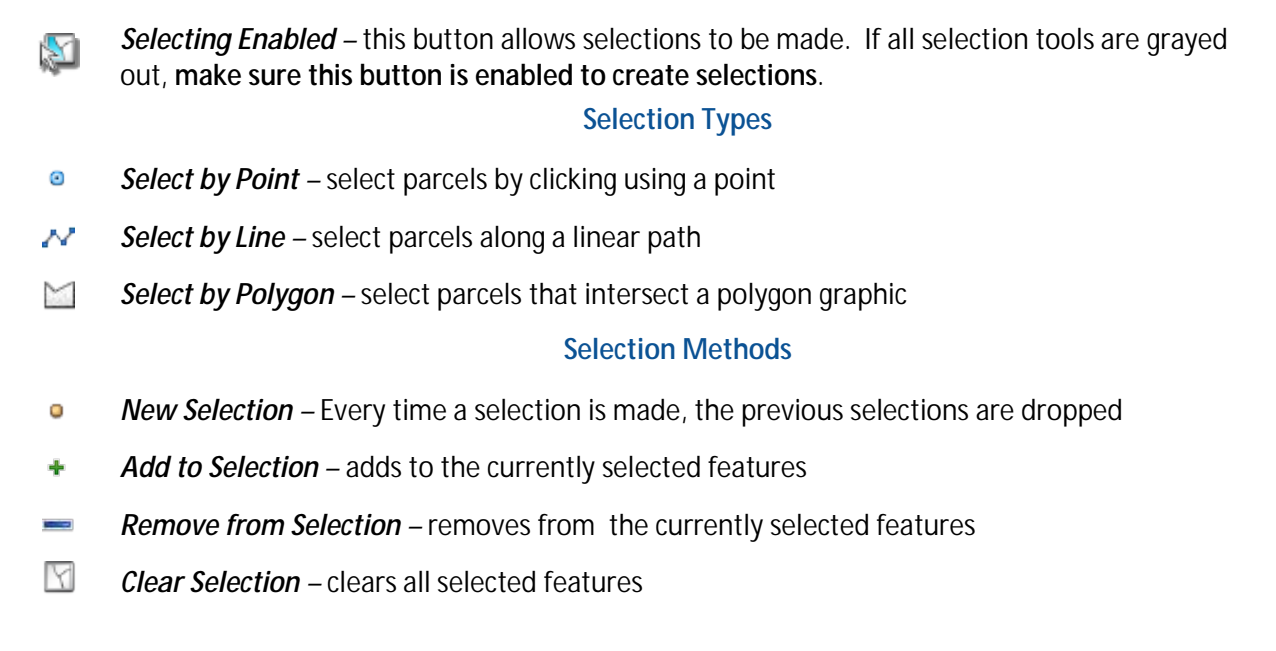

The results of the selection will appear in the Selection window.

#### <span id="page-5-0"></span>*Information Window*

The Information Window gets activated when a

parcel is identified using the identify tool  $\mathbf{U}$ , or when a search result is selected. The top of the Information Window displays the parcel identification number (PIN – Plat Lot). The image will expand when you mouse over it. There are two tabs on the Information window:

<span id="page-5-1"></span>**Parcel Info:** The information under the **Parcel Info** tab varies but may include links to:

- Property record cards,  $\mathbf{r}$
- Image/Sketch of the property,
- PDF maps (ex. Assessor Plat Map, Zoning Map, etc.), and
- Direct link to Bing's Birds Eye Imagery for the parcel area

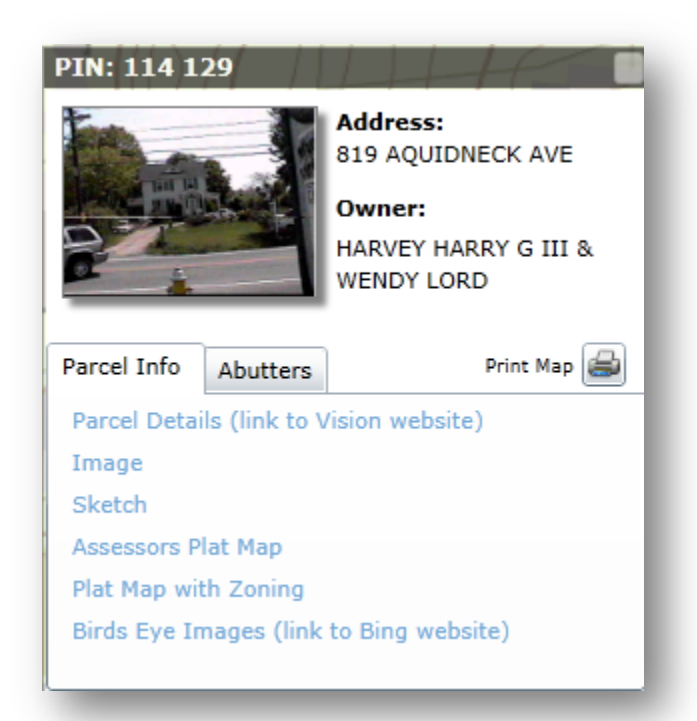

<span id="page-5-2"></span>**Abutters:** To create an abutters list, first make sure that a property has been selected (selected properties appear in red shading on the map).

- 1. **Specify a distance** for abutters by using the drop down menu.
- 2. Click **Get Abutters.** This will highlight the abutters distance in gray and select all abutting properties in red. The map will then zoom to the full extent of the selected parcels.

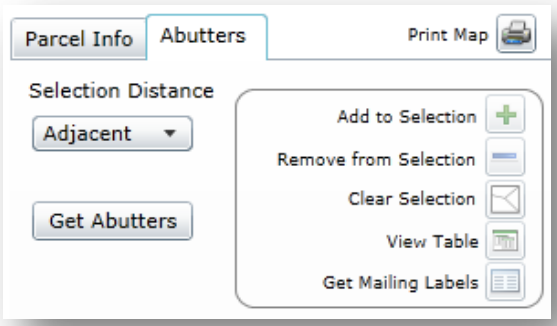

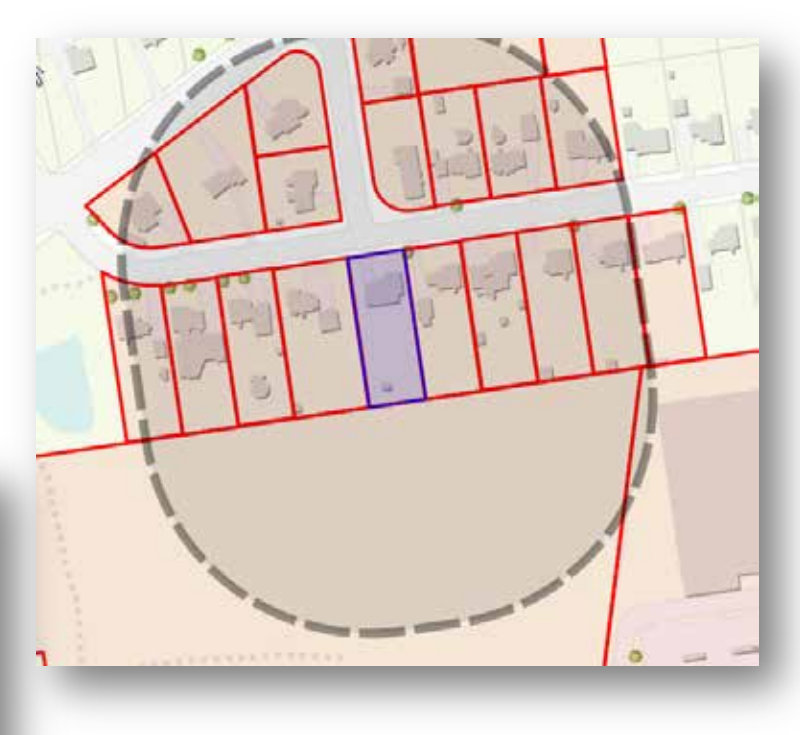

3. If you would like to modify the selected parcels, use the tools in the **Abutters** Menu:

- Add to Selection adds to the currently selected features ۰
	- *Remove from Selection –* removes from the currently selected features
- N *Clear Selection –* clears all selected features

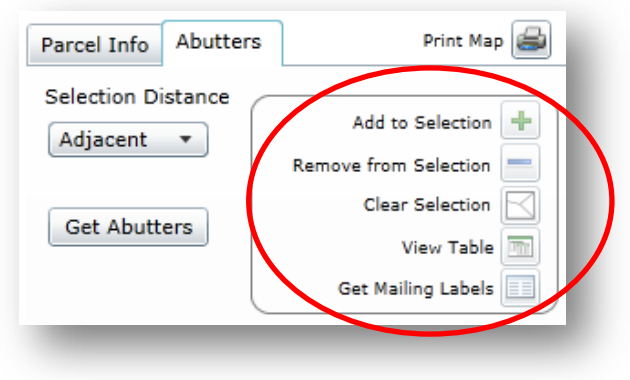

**4. View Table (Optional) –** Creates a window with the tabular data. This can then be exported to a CSV file by clicking the button on the bottom of the window:

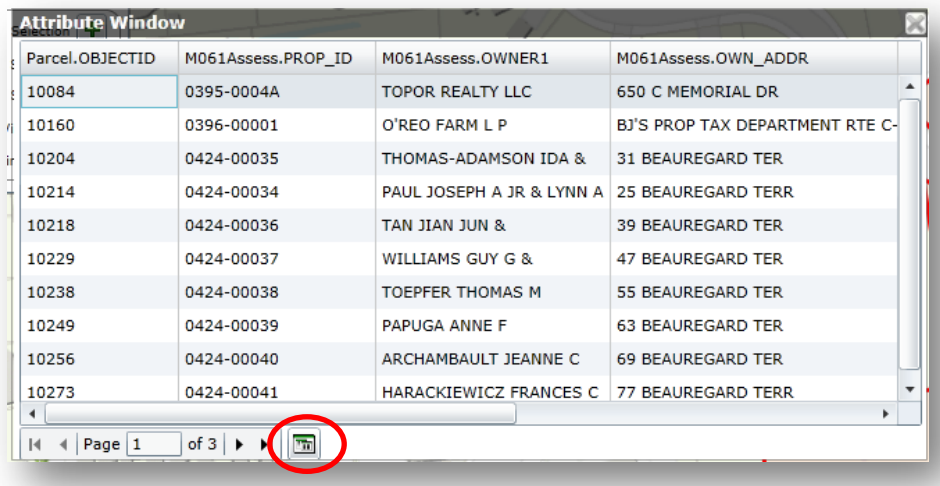

- a. The table can then be exported to a CSV file, which can be opened in Microsoft Excel.
- 5. **Get Mailing Labels** Once you're selection is complete, click Get Mailing Labels to generate a PDF of mailing labels formatted for the Avery 5160 template.
- 6. **Print Map:**  $\bigoplus$ : Creates a PDF of the abutters to save and/or print. Se[e Printing](#page-7-0) for more information.

### <span id="page-7-0"></span>*Printing*

The print button is accessible from two locations, the Main Toolbar and the Abutter's tab on the Parcel information window. Once the Print Map button is clicked, the Print Map dialog window will appear.

The user has the ability to control the following print settings

- Portrait or Landscape layout  $\mathcal{L}^{\pm}$
- $\cdot$  8.5 x 11 or 11 x 17 page size
- Selection a print scale and click Enter (or you can leave the default)
- Create a title

You can also adjust the extent and view of the map in the print preview window. Just click on the map to pan and use your mouse wheel to change the extent.

## <span id="page-8-0"></span>**Frequently Asked Questions**

- **Q. I want to edit the Avery 5160 labels or use a different label size. Is there any way to do that?**
- A. The labels are formatted and converted to a PDF so you cannot change the label size or page content; however, there is a solution. Once the abutter's list has been generated, click on the **View Table** button to get a window of the Abutters. Then you can use the E**xport Table** button to export your list to a CSV file, which can be opened in Excel and used as a source for your Microsoft Word Mail Merge.

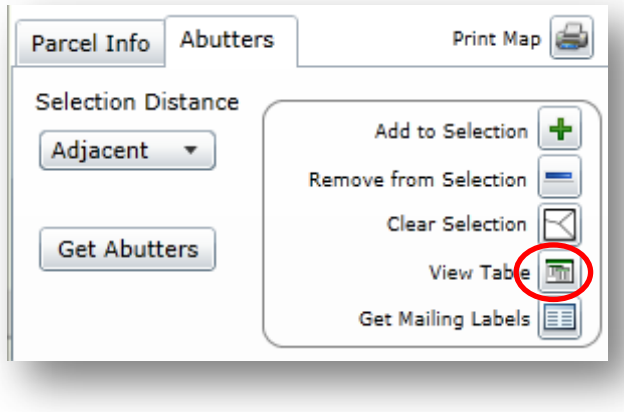

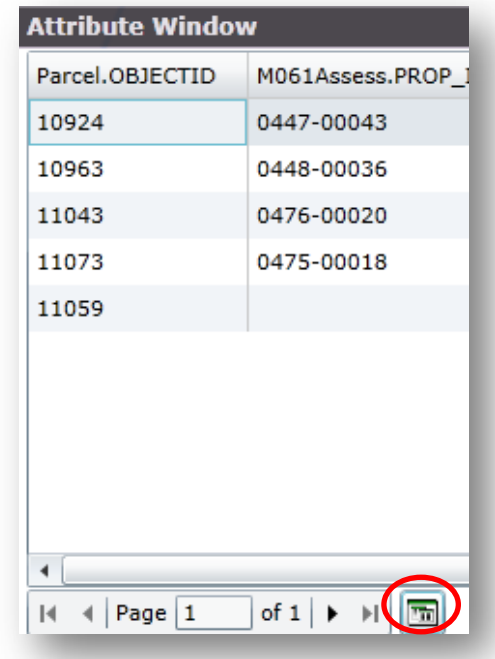